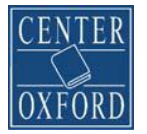

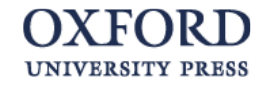

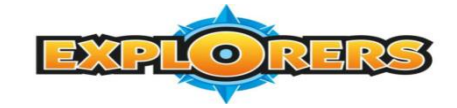

## **NAVODILA ZA REGISTRACIJO ZA UČITELJE**

- 1. **POMEMBNO! Kode za uporabo sistema UČITELJI prejmete v Centru Oxford. Učitelji, NE uporabite kod iz delovnih zvezkov, saj gre za povsem drugačno funkcionalnost.** Pišite na e-naslov, ki je naveden na spletni strani Centra Oxford (Bojana Mihelač).
- **2. Pojdite na povezavo: [www.exponlinepractice.com](http://www.exponlinepractice.com/)**
- 3. Opravite registracijo **novega** uporabnika.

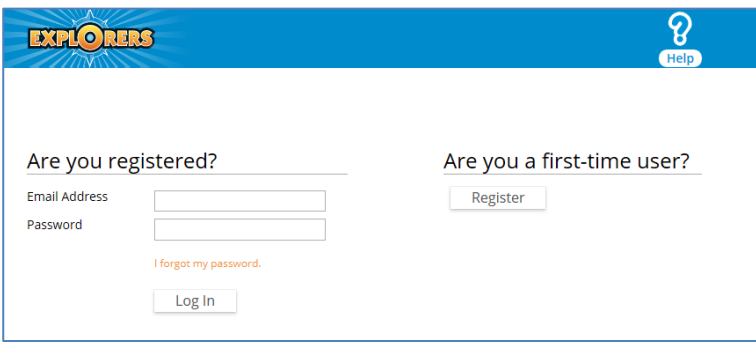

- 4. Preberite *»Terms and Conditions«*, odkljukajte *»I Agree«*.
- 5. Vnesite svojo **kodo za učiteljski račun, ki ste jo prejeli iz Centra Oxford** (prične se s črko **T**) in izberite **»***Enter***«**.

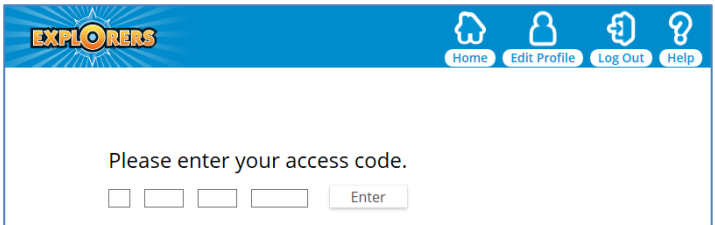

- 6. Vnesite svoje podatke, ustvarite si geslo in izberite *»Next«*.
- 7. Izberite stopnjo serije *Explorers*, ki jo uporabljate (npr. *Young Explorers 1*), nato potrdite izbiro z *»Yes«*.
- 8. Preskočite kodo za ustanove (»*Institution ID Code*«).
- 9. Poimenujte razred, v katerem uporabljate dotično stopnjo serije *Explorers* (npr. 4. a) in izberite *»Next«*.
- 10. Pribeležite si kodo razreda *(»Class ID Code«*), ki vam jo ponudi sistem (prične se s črko **C**). Posredovati jo boste morali učencem tega razreda, da se bodo lahko uspešno registrirali v vašo e-redovalnico.
- 11. Izberite *»Log in«* in tako zaključite svojo registracijo.
- 12. Pri naslednjem vstopu v *Explorers Online Practice* sistem boste vstopili kot registriran uporabnik.

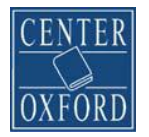

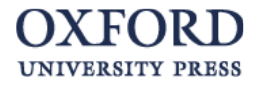

- 13. Za dodajanje stopenj serije *Explorers* (npr. *Young Explorers 2*), izberite možnost »*Add New Level«*.
- 14. Za dodajanje razredov (npr. 4. b) izberite možnost *»Manage Classes«*, nato pa *»Add a New Class«*.

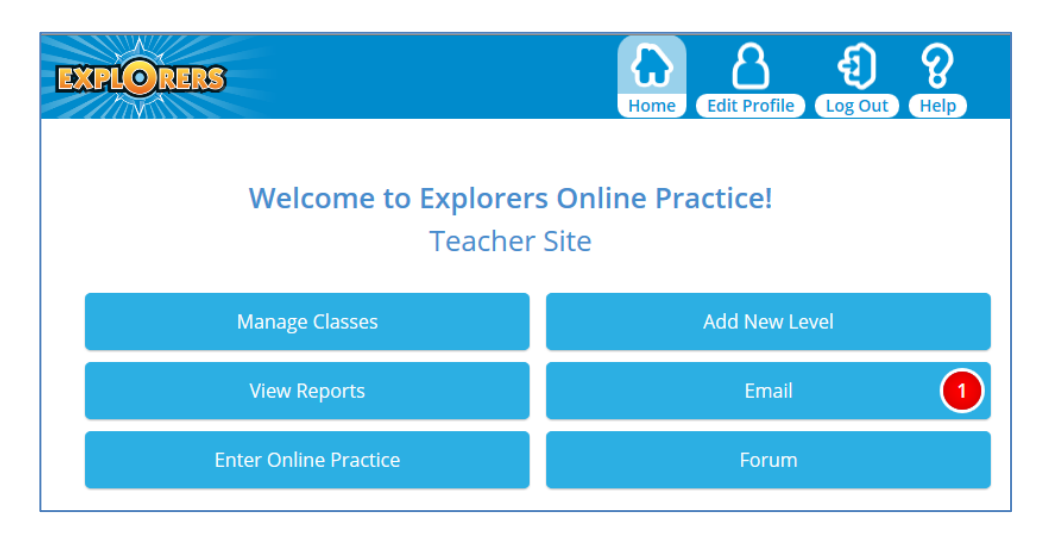

*15.* Pod *»Manage Classes«* najdete pregled nad vsemi razredi, v katerih uporabljate *Explorers Online Practice.*

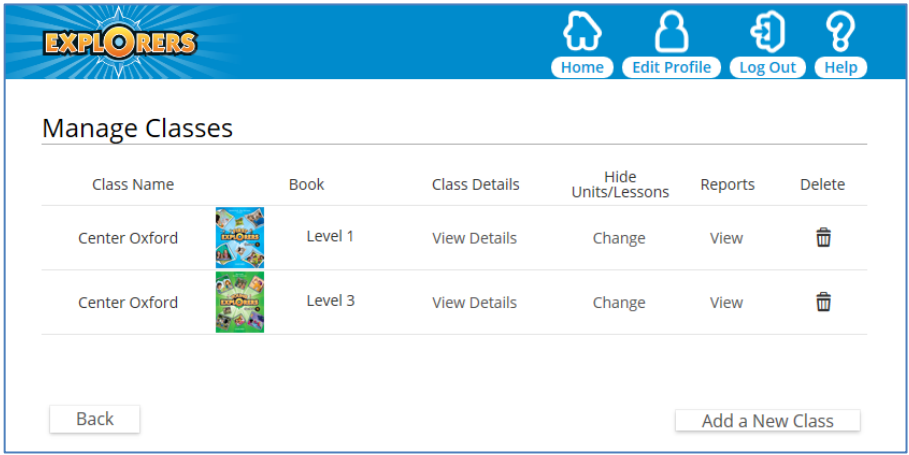

16. Pod *»View Reports«* najdete **e-redovalnico** z natančnimi podatki o delu vseh vaših učencev, ki so aktivirali *Explorers Online Practice*. Za natančnejše informacije izberite modre podčrtane zapise. Ti vam v nekaj klikih pokažejo dosežen rezultat za vsakega učenca posebej in celo njegove odgovore.

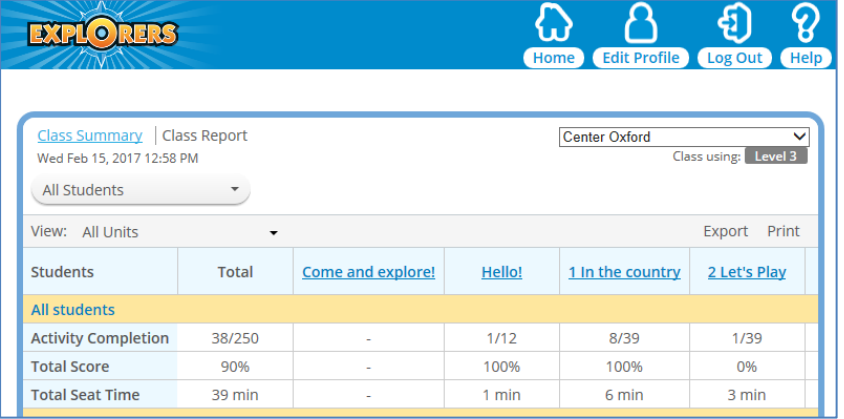

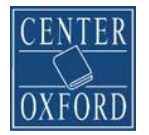

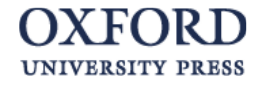

- 17. Pod *»Email«* najdete možnost elektronske pošte znotraj sistema *Explorers Online Practice*.
- 18. Pod *»Forum«* je na voljo možnost foruma znotraj sistema *Explorers Online Practice*.

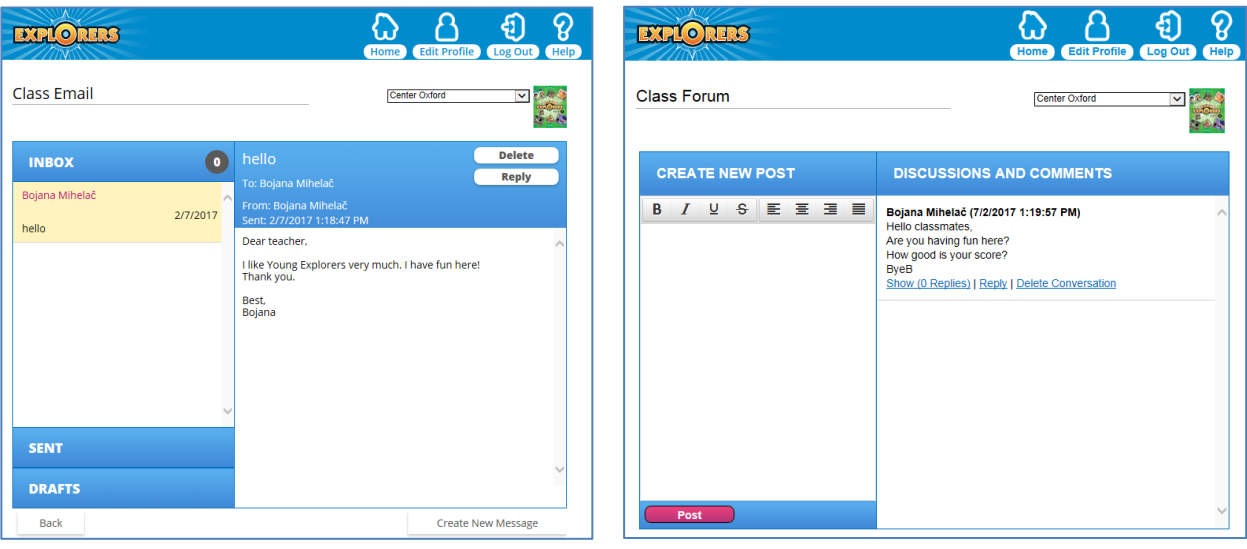

- 19. Učencem lahko sproti kot delate v razredu **odpirate dostop do novih aktivnosti** v *Explorers Online Practice*. **Tako ni potrebno vsakič posebej povedati, kaj je za domačo nalogo,** učencem enostavno odprete dostop do novih aktivnosti. To naredite tako:
	- izberete »*Manage Classes*«,
	- izberete »*Hide Units/Lessons*«,
	- nato »*Change*«
	- $\rightarrow$  in pokrižate naloge, ki jih učenci naj še NE vidijo.
	- Ko želite, da naloge vidijo in rešijo, samo *odstranite križec pri učni uri/lekciji*.

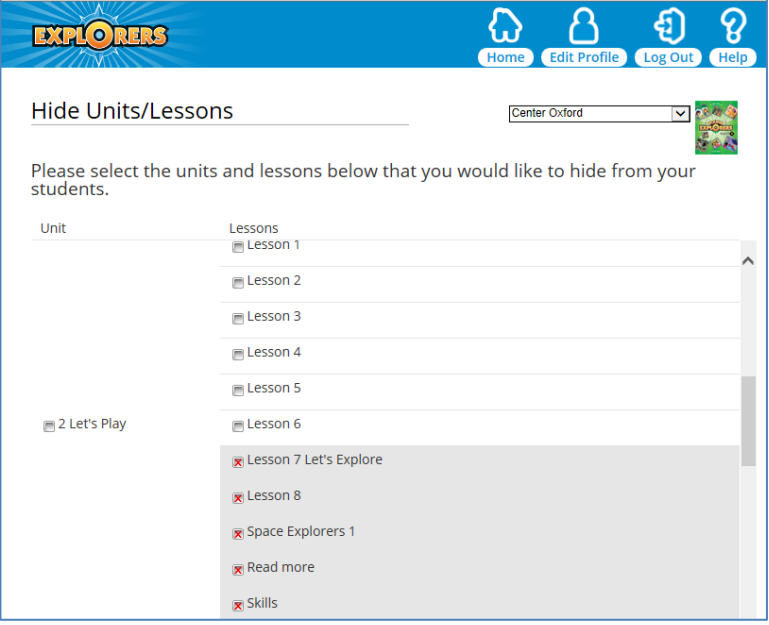

**Za tehnična vprašanja in pomoč pri morebitnih tehničnih težavah, pišite na elektronski naslov: [eltsupport@oup.com](mailto:eltsupport@oup.com)**